## Manual for connect to eduroam Wi-Fi – Android

Before you begin with trying to connect on Wi-Fi eduroam, **you must set password for eduroam**:

- a. Mobile application Moje CZU (Google Play and App Store)
- b. Employees on **<https://intranet.czu.cz/>**
- c. Students on **<https://is.czu.cz/>** (password is generated and if you change your password in application Moje CZU you don't see it in information system)

Settings for successful and safe connect could be done with application **eduroam CAT** or you can **manually create** Wi-Fi profile for eduroam. Recommended is application **eduroam CAT**.

## **Setting with eduroam CAT application**

Application **eduroam CAT** is available on Google Play and published by GÉANT Association. Wizard will prompt you for login name and password.

Login must contain **@czu.cz** (for example **xname000@czu.cz**).

## **Manual configuration eduroam**

Two steps are required for safe and successful connection:

- 1) Download and install certificate from OIKT web page: **[https://www.oikt.czu.cz/](https://www.oikt.czu.cz/dl/64053?lang=cs)**
	- a. Certificate name: **radius1.czu.cz**
	- b. Credential use: **Wi-Fi**
	- **c. OK**

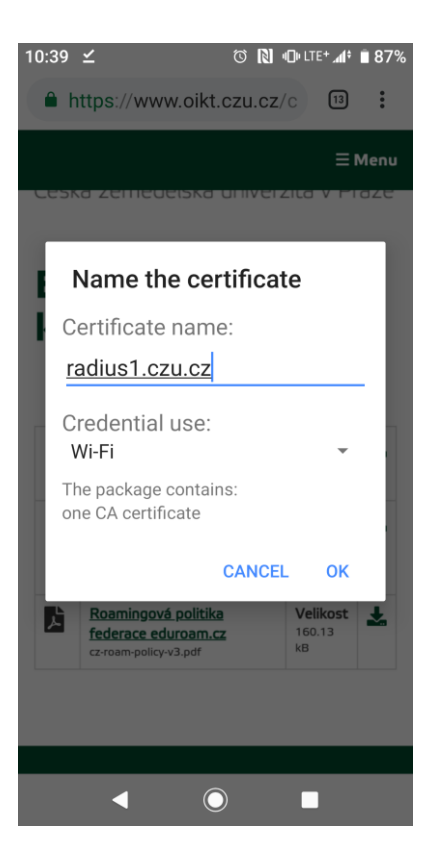

- 2) Second step is configure Wi-Fi network. Choose **eduroam** from list in settings.
	- a. EAP Method: **PEAP**
	- b. Phase 2 Authentication: **MSCHAPv2**
	- c. Certificate: **radius1.czu.cz** (you must choose certificate that you installed in previous step)
	- d. Identity: **xname000@czu.cz** (be careful if you use autocorrect it could give space at the end and authentication will fail)
	- e. Password: your eduroam password (it is different than password IS, Moodle, etc.)
	- f. Connect (Save)

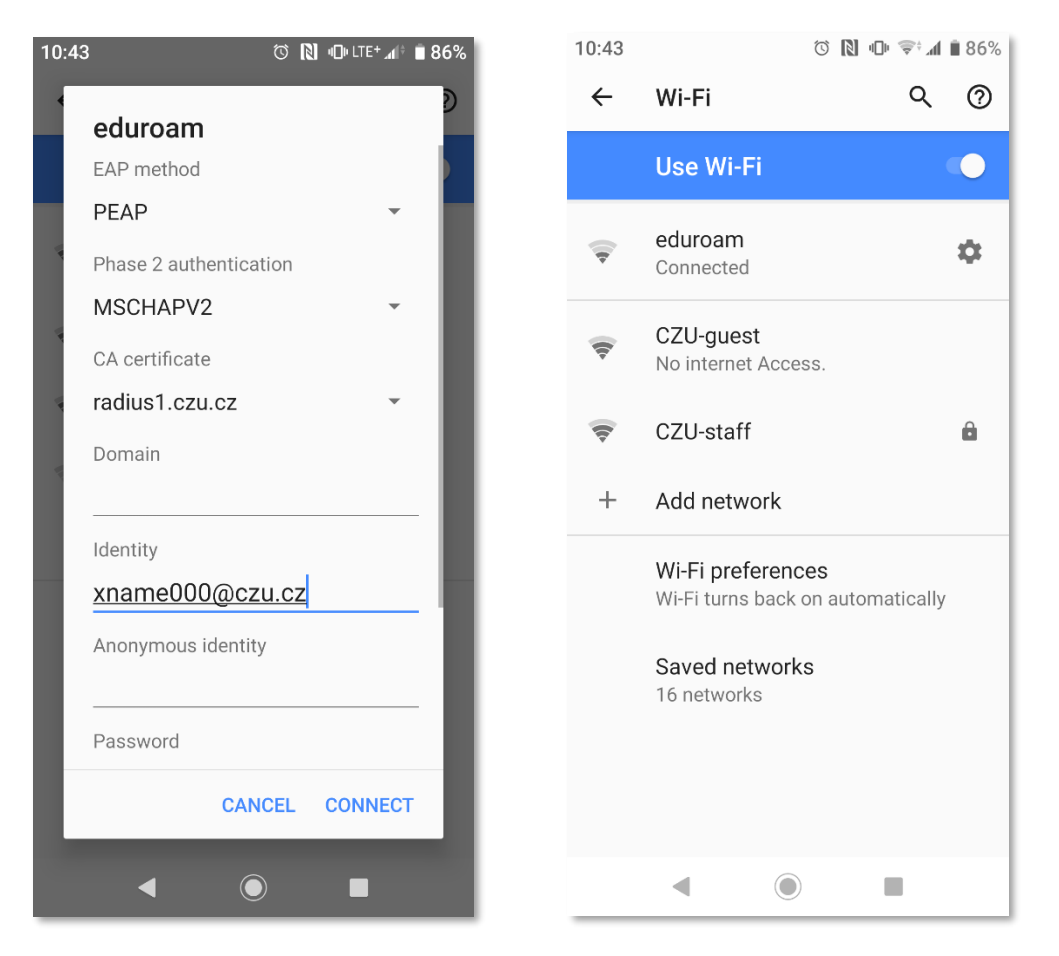

**You are now connected to eduroam.**

**!!! If you can't choose CA certificate,** try certificate reinstallation from downloaded files. You can check installed certificate probably in **system settings / Security / Encryption / User credentials.** Path may be different depend on Android version and modification.

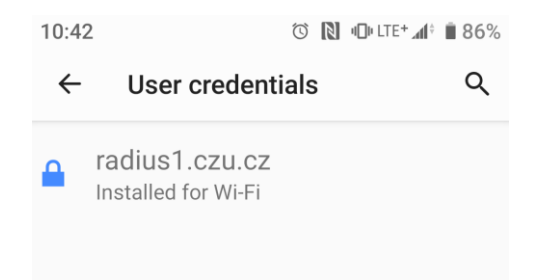